# HP Service Manager Software

for supported Windows® and UNIX® operating systems

Software Version: 7.00

# Language Pack Installation Guide

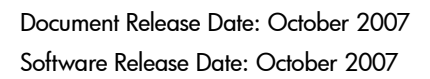

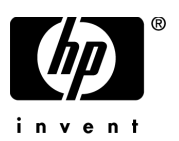

# Legal Notices

#### **Warranty**

The only warranties for HP products and services are set forth in the express warranty statements accompanying such products and services. Nothing herein should be construed as constituting an additional warranty. HP shall not be liable for technical or editorial errors or omissions contained herein.

The information contained herein is subject to change without notice.

#### Restricted Rights Legend

Confidential computer software. Valid license from HP required for possession, use or copying. Consistent with FAR 12.211 and 12.212, Commercial Computer Software, Computer Software Documentation, and Technical Data for Commercial Items are licensed to the U.S. Government under vendor's standard commercial license.

#### Copyright Notices

© Copyright 1996 - 2007 Hewlett-Packard Development Company, L.P.

This product includes cryptographic software written by Eric Young (eay@cryptsoft.com). This product includes software written by Tim Hudson (tjh@cryptsoft.com). Smack software copyright © Jive Software, 1998-2004. SVG Viewer, Mozilla JavaScript-C (SpiderMonkey), and Rhino software Copyright © 1998-2004 The Mozilla Organization. This product includes software developed by the OpenSSL Project for use in the OpenSSL toolkit. (http:// www.openssl.org). OpenSSL software copyright 1998-2005 The OpenSSL Project. All rights reserved. This project includes software developed by the MX4J project (http://mx4j.sourceforge.net). MX4J software copyright © 2001-2004 MX4J Team. All rights reserved. JFreeChart software © 2000-2004, Object Refinery Limited. All rights reserved. JDOM software copyright © 2000 Brett McLaughlin, Jason Hunter. All rights reserved. LDAP, OpenLDAP, and the Netscape Directory SDK Copyright © 1995-2004 Sun Microsystems, Inc. Japanese Morphological Analyzer © 2004 Basis Technology Corp. The Sentry Spelling-Checker Engine Copyright © 2000 Wintertree Software Inc. Spell Checker copyright © 1995-2004 Wintertree Software Inc. CoolMenu software copyright © 2001 Thomas Brattli. All rights reserved. Coroutine Software for Java owned by Neva Object Technology, Inc. and is protected by US and international copyright law. Crystal Reports Pro and Crystal RTE software © 2001 Crystal Decisions, Inc., All rights reserved. Eclipse software © Copyright 2000, 2004 IBM Corporation and others. All rights reserved. Copyright 2001-2004 Kiran Kaja and Robert A. van Engelen, Genivia Inc. All rights reserved. Xtree copyright 2004 Emil A. Eklund. This product includes software developed by the Indiana University Extreme! Lab (<http:// www.extreme.indiana.edu/>). Portions copyright © Daniel G. Hyans, 1998. cbg.editor Eclipse plugin copyright © 2002, Chris Grindstaff. Part of the software embedded in this product is gSOAP software. Portions created by gSOAP are copyright © 2001-2004 Robert A. van Engelen, Genivia Inc. All Rights Reserved. Copyright © 1991-2005 Unicode, Inc. All rights reserved. Distributed under the Terms of Use in http:// www.unicode.org/ copyright.html.

#### Trademark Notices

Java™and all Java based trademarks and logos are trademarks or registered trademarks of Sun Microsystems, Inc. in the U.S. and other countries.

Microsoft® and Windows® are U.S. registered trademarks of Microsoft Corporation.

Oracle® is a registered US trademark of Oracle Corporation, Redwood City, California.

UNIX® is a registered trademark of The Open Group.

# Documentation Updates

This guide's title page contains the following identifying information:

- Software Version number, which indicates the software version.
- Document Release Date, which changes each time the document is updated.
- Software Release Date, which indicates the release date of this version of the software.

To check for recent updates, or to verify that you are using the most recent edition of a document, go to:

#### **[http://ovweb.external.hp.com/lpe/doc\\_serv/](http://ovweb.external.hp.com/lpe/doc_serv/)**

You will also receive updated or new editions if you subscribe to the appropriate product support service. Contact your HP sales representative for details.

## Support

You can visit the HP software support web site at:

#### **<http://support.openview.hp.com/support.jsp>**

HP Software online support provides an efficient way to access interactive technical support tools. As a valued support customer, you can benefit by using the support site to:

- Search for knowledge documents of interest
- Submit and track support cases and enhancement requests
- Download software patches
- Manage support contracts
- Look up HP support contacts
- Review information about available services
- Enter into discussions with other software customers
- Research and register for software training

Most of the support areas require that you register as an HP Passport user and sign in. Many also require a support contract.

To find more information about access levels, go to:

#### **[www.hp.com/managementsoftware/access\\_level](www.hp.com/managementsoftware/access_level)**

To register for an HP Passport ID, go to:

**<www.managementsoftware.hp.com/passport-registration.html>**

# **Contents**

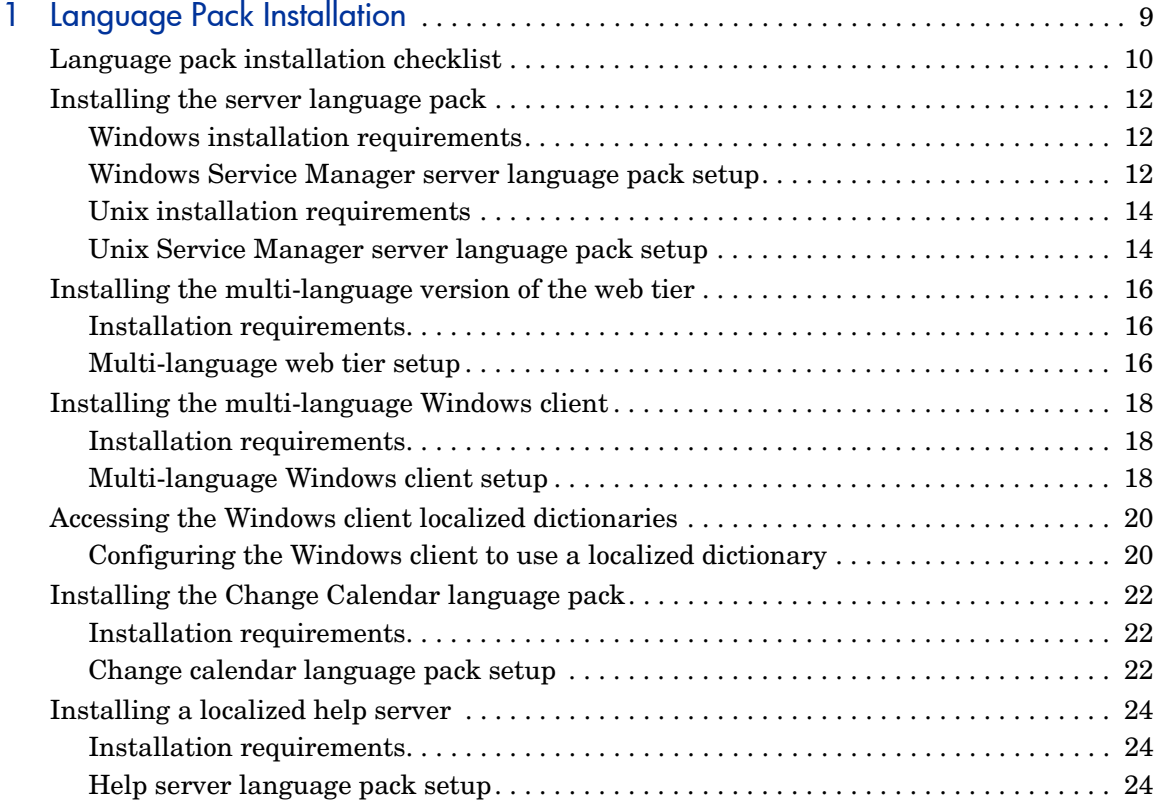

# <span id="page-8-0"></span>1 Language Pack Installation

This chapter includes the requirements and instructions for installing the HP Service Manager language pack components. This chapter includes:

- • [Language pack installation checklist on page 10](#page-9-0)
- • [Installing the server language pack on page 12](#page-11-0)
- • [Installing the multi-language version of the web tier on page 16](#page-15-0)
- • [Installing the multi-language Windows client on page 18](#page-17-0)
- • [Accessing the Windows client localized dictionaries on page 20](#page-19-0)
- • [Installing the Change Calendar language pack on page 22](#page-21-0)
- • [Installing a localized help server on page 24](#page-23-0)

# <span id="page-9-0"></span>Language pack installation checklist

<span id="page-9-1"></span>Use the following steps to install the HP Service Manager language packs.

- Task 1: If you have not done so already, install the following components from the Service Manager installation:
	- Service Manager server
	- Help server (if you want an English version of the help server)

See the localized versions of the *HP Service Manager 7.00 Installation Guide* on the Language Pack installation CD for installation instructions for these components.

Task 2: Back up your Service Manager application data.

Task 3: Install the Service Manager server language pack.

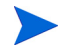

Each language has it own separate installation CD. To install multiple language packs you will need the installation CD for each language.

<span id="page-9-3"></span>See [Installing the server language pack on page 12](#page-11-0).

Task 4: Do you want to support localized Web clients?

<span id="page-9-4"></span>Yes. Download and deploy the localized webtier-7.00.war file. See [Installing the multi-language version of the web tier on page 16](#page-15-0).

Task 5: Are you deploying localized Windows clients?

<span id="page-9-5"></span>Yes. Install the multi-language Windows client. See [Installing the](#page-17-0)  [multi-language Windows client on page 18](#page-17-0).

<span id="page-9-2"></span>No. Go to step 11.

Task 6: Do you want to provide a localized dictionary for the Windows client?

Configure the Windows client localized dictionaries. See [Accessing the](#page-19-0)  [Windows client localized dictionaries on page 20](#page-19-0).

Task 7: Do you want to make customizations to your Windows clients such as changing the splash screen, adding custom images, adding company branding, saving default settings and connections, and configuring connections to a help server or update site?

> Yes. Install the Client Configuration Utility from the English installation CD. See the localized *HP Service Manager 7.00 Installation Guide* on the Language Pack installation CD for instructions on using the Client Configuration Utility.

If you have already installed the Client Configuration Utility from the English release you do not need to install it again.

No. Install localized Windows clients in your development environment, and then go step 11.

- Task 8: Open a multi-language Windows client and add any settings that you want to deploy as part of a template installation.
- Task 9: Open the Client Configuration Utility and customize any additional settings you want the multi-language Windows client to have.
- Task 10: Deploy the customized and localized Windows client installer to your development environment.
- Task 11: Are you providing localized online help from a central help server?

<span id="page-10-0"></span>Yes. Install the localized help server for the language you want to support. See [Installing a localized help server on page 24.](#page-23-0)

# <span id="page-11-0"></span>Installing the server language pack

You must install the server language pack on the same system where you installed the Service Manager server. You can install multiple languages on a Service Manager server. This allows users to select the language they want Service Manager to display application forms in.

<span id="page-11-3"></span>While the server displays Service Manager application forms in a language selected, the client's operating system language determines the language the client menus display. For example, a Windows client running on an English operating system will display menus in English even though the application forms might be in Japanese.

You can install the Service Manager server language pack on either a Windows or Unix system.

To install the Service Manager server language pack on a Windows system, see [Windows installation requirements on page 12.](#page-11-1)

To install the Service Manager server language pack on a Unix system, see [Unix installation requirements on page 14](#page-13-0).

### <span id="page-11-1"></span>Windows installation requirements

- Compatible Windows operating system (See the Service Manager compatibility matrix)
	- Install the most current Windows updates
	- Install the Windows language pack
- Existing Service Manager server installation (in English)
	- Back up of your application data
- <span id="page-11-4"></span>• 50 MB disk space for each language pack you install

### <span id="page-11-2"></span>Windows Service Manager server language pack setup

Use the following steps to install Service Manager server language pack.

1 Before installing the Language pack, make sure you can start the Service Manager server and log in.

a Login to the Service Manager server with the user account that owns the Service Manager installation.

This user account must be the same account that you created for the Service Manager server installation.

- b Stop the Service Manager server.
- 2 Insert the HP Service Manager Language Pack installation CD-ROM into the appropriate drive of the server.

If you are installing on a system that has autorun enabled, the CD browser starts automatically. If autorun is disabled, you can manually start the CD browser with one of the following methods:

- <span id="page-12-0"></span>— Use Windows Explorer to navigate to the CD-ROM directory. Double-click setup.exe.
- Start setup from the Windows command prompt. Type the following commands:

D:

setup

where D identifies the CD-ROM drive. Substitute your CD-ROM drive identifier.

3 The Service Manager Language Pack splash screen opens.

The Language Pack splash screen will display the instructions in the same language as the language pack you are installing. See [Windows](#page-11-1)  [installation requirements on page 12](#page-11-1) for more information.

- 4 Click **Install the [language] language pack for HP Service Manager server for Windows** where [language] is the name of the language you are installing**.**
- 5 The installer prompts you to select the language you want the installation wizard to use. Select the language you want the wizard to use and click **OK**.

The setup wizard creates the installer in the language you selected, and the installer welcome page opens.

- 6 Click **Next** to read and accept the licensing agreement.
- 7 Select the **I accept the terms in the License Agreement** option.

The **Next** button becomes active.

8 Click **Next** to select the destination folder.

The Destination Folder page opens.

- 9 Click **Browse** to type or select the path where you want to install the Service Manager server language pack.
- 10 Click **Next** to prepare the installation process.

The Ready to Install page opens.

11 Click **Install** to begin copying the installation files.

You can stop the installation by clicking **Cancel**.

The setup wizard automatically applies the language pack unload files to the Service Manager server.

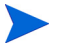

The unload process may take twenty minutes or more to apply depending upon on your system performance.

The Wizard Completed page opens when the installation is complete.

- 12 Click **Finish** to exit the Setup Wizard.
- 13 Restart the Service Manager server.

You may have to wait up to one minute for the Supported Languages record to expire and reset within Service Manager. The server language packs are available after this record resets.

#### <span id="page-13-0"></span>Unix installation requirements

- Compatible Unix platform (See the Service Manager compatibility matrix)
	- Install the most current Unix platform updates
	- Install the Unix language pack
- Existing Service Manager server installation (in English)
	- Back up of your application data
- <span id="page-13-2"></span>• 50 MB disk space per language installed

### <span id="page-13-1"></span>Unix Service Manager server language pack setup

1 Before installing the Language pack, make sure you can start the Service Manager server and log in..

a Login to the Service Manager server with the user account that owns the Service Manager installation.

This user account must be the same account that you created for the Service Manager server installation.

- b Stop the Service Manager server.
- 2 Insert the HP Service Manager Language Pack CD-ROM in the drive.
- 3 Mount the CD-ROM drive.
- 4 Run the following executable script from the root of the CD:

```
./install_lang_pack.sh
```
The install script identifies the operating system you are running and verifies that it is a compatible Unix system. If you are running a valid Unix operating system, the installation script displays the Service Manager license agreement.

The Unix installation script can only display installation instructions in English.

5 To agree to the license agreement, type yes and press ENTER.

The installation script prompts you for the full path to the Service Manager installation.

6 Type the full path to the Service Manager installation directory and press ENTER.

For example:

\Service\_Manager\_Server

7 Restart the Service Manager server.

You may have to wait up to one minute for the Supported Languages record to expire and reset within Service Manager. The server language packs are available after this record resets.

# <span id="page-15-0"></span>Installing the multi-language version of the web tier

<span id="page-15-8"></span><span id="page-15-7"></span>You can provide a localized Web client by deploying the localized webtier-7.00.war file to your application server. This file contains all supported languages for the web tier.

#### <span id="page-15-1"></span>Installation requirements

- Compatible Web application server (See the Service Manager compatibility matrix)
	- Installed and configured as per the instructions in the *HP Service Manager 7.00 Installation Guide*
- Approximately 300 MB disk space

### <span id="page-15-2"></span>Multi-language web tier setup

<span id="page-15-6"></span>The Service Manager multi-language web tier contains a J2EE-compliant web application that runs on your web application server. Each web application server has its own method of deploying web applications. See your web application server documentation for specific instructions on deploying a web application.

The following table provides a summary of deployment methods required.

<span id="page-15-5"></span><span id="page-15-4"></span><span id="page-15-3"></span>

| Web application<br>server | Deployment method                                                                                   |
|---------------------------|----------------------------------------------------------------------------------------------------|
| Apache Tomcat             | Copy the webtier-7.00. war file to the webapps<br>folder and start the web application server.      |
| <b>BEA</b> WebLogic       | Open the administration console and install the web<br>application from the webtier-7.00. war file. |
| <b>IBM</b> WebSphere      | Open the administration console and install the web<br>application from the webtier-7.00. war file. |

**Table 1 Web tier deployment methods**

<span id="page-16-2"></span><span id="page-16-0"></span>For example, use the following steps to deploy the mulit-language webtier-7.00.war file on Tomcat.

- 1 Log in to the server as a user with local administrator privileges.
- 2 Stop the Tomcat Web application server.
- 3 Insert the HP Service Manager Language Pack installation CD into the appropriate drive of the server.

If you are installing on a system that has auto-run enabled, the CD browser starts automatically. If auto-run is disabled, follow these steps to start the DVD browser manually.

- a Navigate to the DVD directory.
- <span id="page-16-1"></span>b Open clickme.htm.
- 4 Click the **Downloads** tab.
- 5 Click the multi-language version of HP Service Manager Web war.

A file Download prompt opens.

- 6 Click **Save**. The Save As dialog box opens.
- 7 Save the file to your Tomcat webapps directory.

For example:

```
C:\Program Files\Apache Software Foundation\Tomcat 
5.0\webapps)
```
8 Start the Tomcat server.

Tomcat automatically opens the webtier-7.00.war file and creates the folders and files you need.

See the localized versions of the *HP Service Manager 7.00 Installation Guide* on the Service Manager Language Pack installation CD for instructions on deploying the Web Tier.

# <span id="page-17-0"></span>Installing the multi-language Windows client

You can install a multi-language version of the Service Manager Windows client from the Language Pack installation CD. The multi-language version of the Windows client contains language strings for all supported languages of Service Manager.

<span id="page-17-4"></span>To reduce the amount of installation steps necessary to deploy localized Windows clients, you can install the multi-language Windows clientonce on the same system where you installed the Client Configuration Utility. After installing the multi-language Windows client, you can run the Client Configuration Utility to create a customized and localized Windows client that you can then deploy to the rest of your organization.

#### <span id="page-17-1"></span>Installation requirements

 $\mathbf{r}$ 

- Compatible Windows operating system (See the Service Manager Compatibility Matrix)
	- Install the most current Windows updates
	- Install the Windows language pack
- <span id="page-17-5"></span>• Approximately 270 MB disk space

### <span id="page-17-2"></span>Multi-language Windows client setup

Use the following steps to install the multi-langauge Windows client.

- 1 Login to the Windows server as a user with local administrator privileges.
- 2 Insert the HP Service Manager Language Pack installation CD into the appropriate drive of the server.

If you are installing on a system that has autorun enabled, the CD browser starts automatically. If autorun is disabled, you can manually start the CD browser with one of the following methods:

- <span id="page-17-3"></span>— Use Windows Explorer to navigate to the CD directory. Double-click setup.exe.
- Start setup from the Windows command prompt. Type the following commands:

D: setup

where D identifies the CD drive. Substitute your CD drive identifier.

3 The HP Service Manager Language Pack splash screen opens.

The Language Pack splash screen will display the instructions in the same language as the language pack you are installing. See [Windows](#page-11-1)  [installation requirements on page 12](#page-11-1) for more information.

- 4 Click **Install the multi-language version for HP Service Manager Client for Windows.**
- 5 The installer prompts you to select the language you want the installation wizard to use. Select the language you want the wizard to use and click **OK**.

The setup wizard creates the installer in the language you selected, and the installer welcome page opens.

- 6 Click **Next** to read and accept the licensing agreement.
- 7 Select the **I accept the terms in the License Agreement** option.

The **Next** button becomes active.

8 Click **Next** to select the destination folder.

The Destination Folder page opens.

9 Click **Browse** to type or select the path where you want to install the Service Manager Windows client language pack.

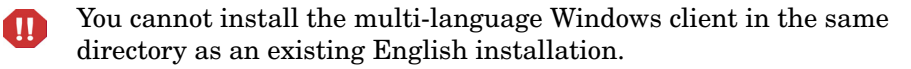

10 Click **Next** to prepare the installation process.

The Ready to Install page opens.

11 Click **Install** to begin copying the installation files.

You can stop the installation by clicking **Cancel**.

The InstallShield Wizard Completed page opens when the installation is complete.

12 Click **Finish** to exit the Setup Wizard.

The multi-language Windows client installation is complete.

# <span id="page-19-0"></span>Accessing the Windows client localized dictionaries

<span id="page-19-8"></span><span id="page-19-4"></span>The Windows client localized dictionaries are available as dictionary (DCT) files on the Language Pack installation CD. You can install dictionary files for the following languages:

- French
- German
- Italian
- Spanish

There are no dictionaries for Japanese, Chinese, or Korean.

### <span id="page-19-1"></span>Configuring the Windows client to use a localized dictionary

<span id="page-19-6"></span>Use the following steps to configure the Windows client to use a localized dictionary.

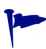

Set the dictionary language in one Windows client and then use the Client Configuration Utility to create a custom MSI installer that includes your dictionary language choice.

- 1 Login in to the Windows client.
- 2 Click **Windows** > **Preferences**.

<span id="page-19-7"></span>The Preferences window opens.

3 Click **Spell Checker Options**.

<span id="page-19-5"></span><span id="page-19-3"></span><span id="page-19-2"></span>The Spelling Preferences window opens.

- 4 From the Language drop-down combo box, select the language dictionary you want to use.
- 5 To define a custom dictionary, click **Browse**.
	- a Type or browse to the path of your custom dictionary. You can use the default custom dictionary file customdict.tlx provided in the \spellchecker folder or create your own file.
	- b Click **OK**.

6 To add correction entries to the custom dictionary, click **Edit**.

<span id="page-20-0"></span>The Edit user dictionary window opens.

- a To add a new correction entry to the dictionary, type the misspelled word in the Words field.
- b Type the correction in the Other word field.
- c Select an Action from the available list.
- d Click **Add word**.
- e Repeat these steps for each custom correction entry you want to add.
- 7 Select any other spelling preferences you want to use.
- 8 Click **OK**.

# <span id="page-21-0"></span>Installing the Change Calendar language pack

<span id="page-21-4"></span><span id="page-21-3"></span>You can provide a localized Change Calendar by deploying the localized Web archive (WAR) file to your Web application server. If you need to support multiple languages from the Change Calendar, you will need to deploy the appropriate localized WAR file to an additional application server.

#### <span id="page-21-1"></span>Installation requirements

- Compatible Web application server (See the Service Manager compatibility matrix)
	- Installed and configured as per the instructions in the *HP Service Manager 7.00 Change Calendar Installation and Configuration Guide*
- <span id="page-21-5"></span>• Approximately 11 MB disk space per language installed

## <span id="page-21-2"></span>Change calendar language pack setup

Use the following steps to install the Web tier language pack.

- 1 Login to the Web tier server as a user with local administrator privileges.
- 2 Insert the HP Service Manager Language Pack installation CD-ROM into the appropriate drive of the server.

If you are installing on a system that has autorun enabled, the CD browser starts automatically. If autorun is disabled, you can manually start the CD browser with one of the following methods:

- <span id="page-21-6"></span>— Use Windows Explorer to navigate to the CD-ROM directory. Double-click setup.exe.
- Start setup from the Windows command prompt. Type the following commands:

```
D:
```
setup

where D identifies the CD-ROM drive. Substitute your CD-ROM drive identifier.

3 The Service Manager language pack splash screen opens.

The language pack splash screen will display the instructions in the same language as the language pack you are installing. See [Windows](#page-11-1)  [installation requirements on page 12](#page-11-1) for more information.

4 Click **Download HP Service Manager Change Calendar .war file.**

A download window opens for the sccalendar.war file.

5 Save the WAR file in the deployment folder required by your Web application server.

See your Web application server documentation for instructions on deploying a WAR file.

See the localized version of the *HP Service Manager 7.00 Change Calendar Installation and Configuration Guide* on the Service Manager Language Pack installation CD for instructions on deploying Change calendar.

# <span id="page-23-0"></span>Installing a localized help server

<span id="page-23-3"></span>Each localized help server is a separate help server installation. You can install multiple help servers to support mutliple languages, but each help server must have its own installation folder and its own unique communications port.

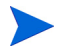

You cannot install a localized help server in the same folder as an existing English help server. You can either choose a new installation folder or uninstall the English help server.

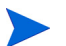

The help server is not available in Dutch or Brazilian Portuguese.

#### <span id="page-23-1"></span>Installation requirements

- Compatible Windows operating system (See the Service Manager Compatibility Matrix)
	- Install the most current Windows updates
	- Install the Windows language pack
	- Set your regional settings to the language in which you want the language pack instructions to be displayed
- Multilingual version of Sun's Java Runtime Environment (JRE)
- 220 MB disk space

## <span id="page-23-2"></span>Help server language pack setup

Use the following steps to install help server language pack.

- 1 Login to the Windows server as a user with local administrator privileges.
- 2 Insert the HP Service Manager Language Pack installation CD-ROM into the appropriate drive of the server.

If you are installing on a system that has autorun enabled, the CD browser starts automatically. If autorun is disabled, you can manually start the CD browser with one of the following methods:

- <span id="page-24-0"></span>— Use Windows Explorer to navigate to the CD-ROM directory. Double-click setup.exe.
- Start setup from the Windows command prompt. Type the following commands:

D: setup

where D identifies the CD-ROM drive. Substitute your CD-ROM drive identifier.

3 The Service Manager language pack splash screen opens.

The language pack splash screen will display the instructions in the same language as the language pack you are installing. See [Windows](#page-11-1)  [installation requirements on page 12](#page-11-1) for more information.

- 4 Click **Install the [language] version for the HP Service Manager Help Server**  where [language] is the name of the language you are installing.
- 5 The installer prompts you to select the language you want the installation wizard to use. Select the language you want the wizard to use and click **OK**.

The setup wizard creates the installer in the language you selected, and the installer welcome page opens.

- 6 Click **Next** to read and accept the licensing agreement.
- 7 Select the **I accept the terms in the License Agreement** option.

The **Next** button becomes active.

8 Click **Next** to select the destination folder.

The Destination Folder page opens.

9 Click **Browse** to type or select the path where you want to install the Service Manager Help server language pack.

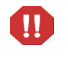

You cannot install a localized help server in the same directory as an existing English installation.

10 Click **Next** to prepare the installation process.

The Ready to Install page opens.

11 Click **Install** to begin copying the installation files.

You can stop the installation by clicking **Cancel**.

The InstallShield Wizard Completed page opens when the installation is complete.

12 Click **Finish** to exit the Setup Wizard.

The Service Manager Help server language pack installation is complete.

# Index

### A

Apache Tomcat, [16](#page-15-3), [17](#page-16-0) autorun.exe, [17](#page-16-1)

#### B

BEA WebLogic, [16](#page-15-4)

#### C

Change calendar, [22](#page-21-3) multiple language support, [22](#page-21-4) Change calendar language pack disk space required, [22](#page-21-5) checklist Service Manager language pack installation, [10](#page-9-1) customdict.tlx, [20](#page-19-2) custom dictionary, [20](#page-19-3)

#### D

dictionaries localized, [10](#page-9-2) dictionary files, [20](#page-19-4)

#### H

help server, [11](#page-10-0) help server language pack, [24](#page-23-3)

### I

IBM WebSphere, [16](#page-15-5)

### J

J2EE compliance, [16](#page-15-6)

#### S

server display options, [12](#page-11-3) Server language pack disk space required, [12](#page-11-4), [14](#page-13-2) setup.exe, [13,](#page-12-0) [18,](#page-17-3) [22](#page-21-6), [25](#page-24-0) Spelling Preferences, [20](#page-19-5)

#### T

Tomcat, [16,](#page-15-3) [17](#page-16-0)

#### U

user dictionary editing, [21](#page-20-0)

#### W

Web client, [16](#page-15-7) WebLogic, [16](#page-15-4) WebSphere, [16](#page-15-5) Web tier localizing, [10](#page-9-3) webtier-7.00.war, [10](#page-9-4), [16,](#page-15-8) [17](#page-16-2)

Windows client, [10](#page-9-5) and Client Packaging Utility, [18](#page-17-4) configuring a localized dictionary for, [20](#page-19-6) preferences, [20](#page-19-7)

Windows client language pack disk space required, [18](#page-17-5)

Windows client localized dictionaries, [20](#page-19-8)